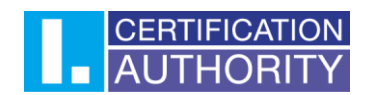

## Outlook 2021 – nastavení certifikátu pro podpis

V prvním kroku kliknete v levém horním rohu na "**Soubor"** dále kliknete na tlačítko "**Možnosti"**, které naleznete v levém dolním rohu**.**

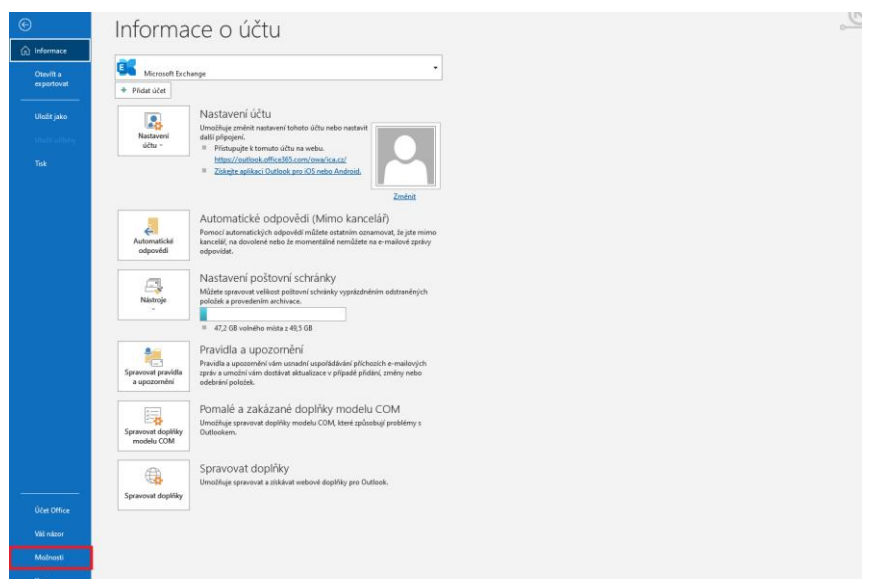

V možnostech aplikace Outlook si otevřete "**Centrum zabezpečení"** a zde otevřete **"Nastavení Centra zabezpečení".**

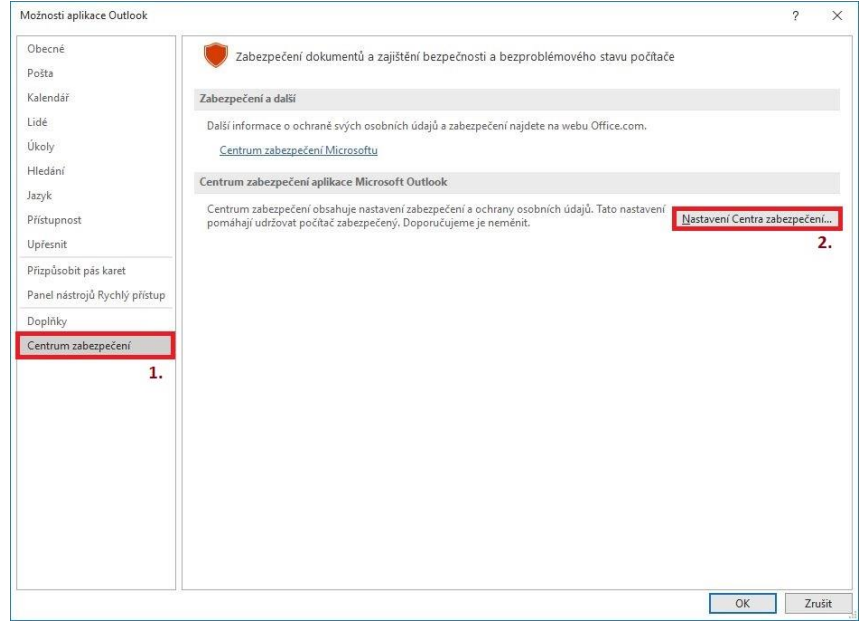

**První certifikační autorita, a.s.,** se sídlem Podvinný mlýn 2178/6, 190 00 Praha 9 - Libeň, zapsaná dne 12. 3. 2001v Obchodním rejstříku, vedeném u Městského soudu v Praze, spisová značka: oddíl B, vložka 7136. IČ: 26 43 93 95, DIČ: CZ26439395. Tel.: +420 284 081 940, e-mail: info@ica.cz, www.ica.cz

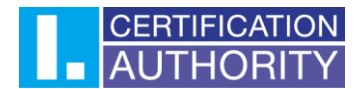

Po otevření centra zabezpečení zvolíte "Zabezpečení e-mailu" a následně kliknete na tlačítko **"Nastavení"**

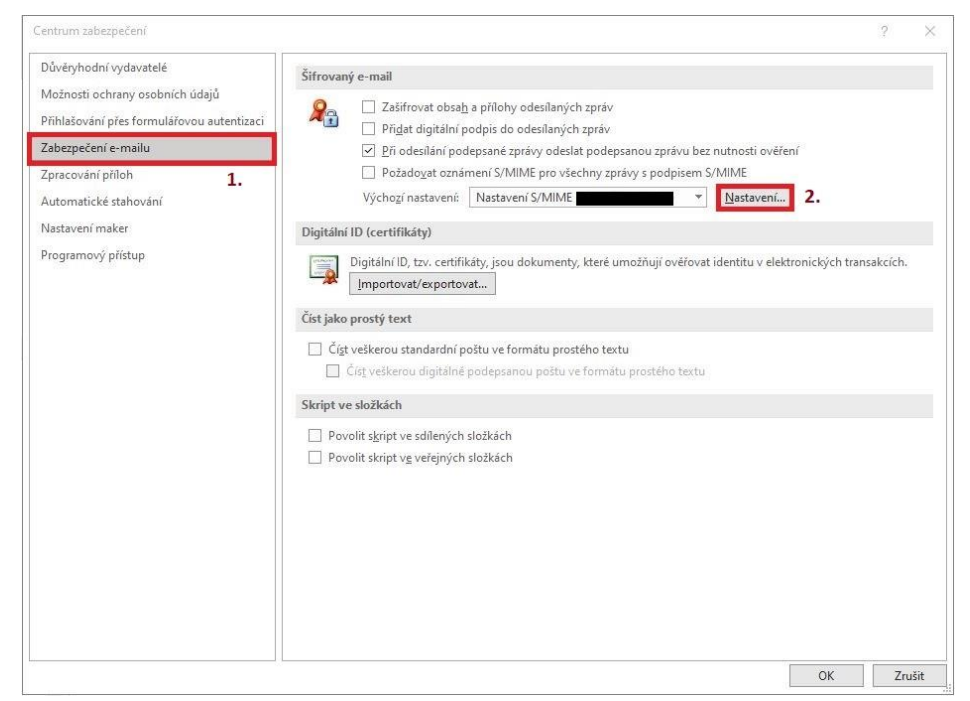

Zde necháte zaškrtnuté výchozí nastavení a kliknete na tlačítko "Vybrat", kde následně zvolíte certifikát **kvalifikovaný (Qualified)** pro **podepisování**. Pro **šifrování** zvolíte certifikát **komerční (Public).**

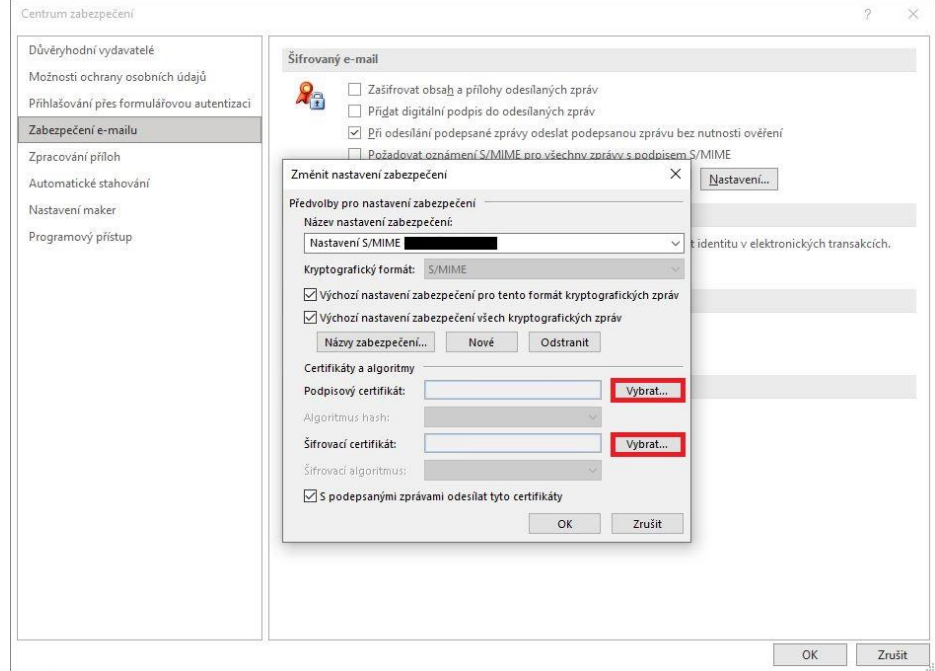

První certifikační autorita, a.s., se sídlem Podvinný mlýn 2178/6, 190 00 Praha 9 - Libeň, zapsaná dne 12. 3. 2001v Obchodním rejstříku, vedeném u Městského soudu v Praze, spisová značka: oddíl B, vložka 7136. IČ: 26 43 93 95, DIČ: CZ26439395. Tel.: +420 284 081 940, e-mail: info@ica.cz, www.ica.cz

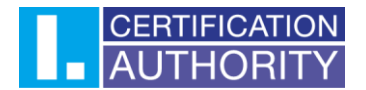

Po vybrání certifikátů potvrdíte talčítkem "OK".

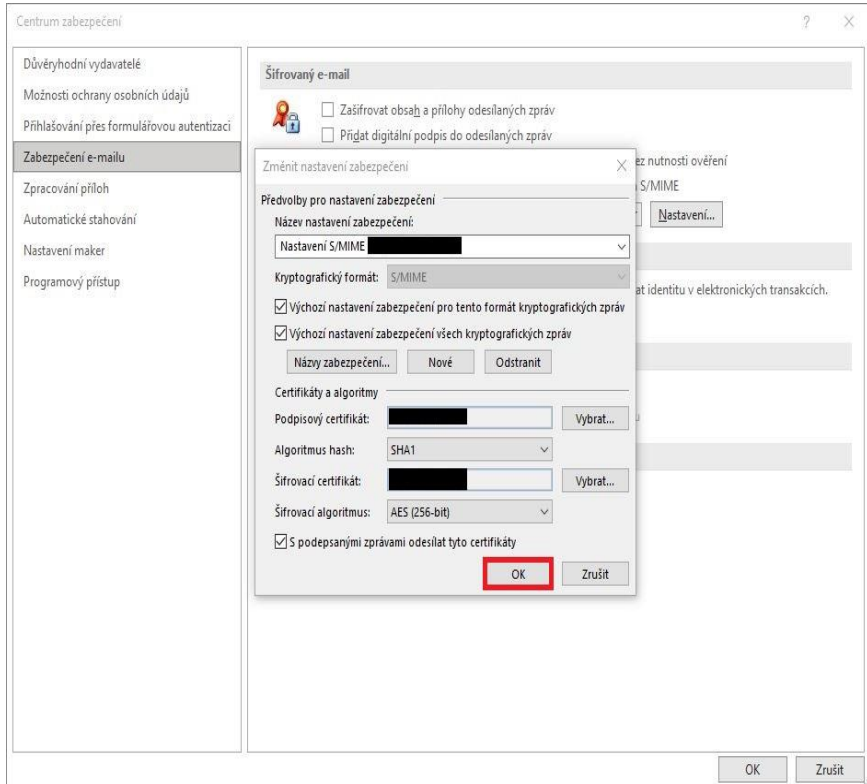

Teď už jen stačí vytvořit novou e-mailovou zprávu. V horní části naleznete tlačítko "Možnosti", kde následně kliknete na **"Podepsat"**. Odeslaná emailová zpráva bude podepsána nastaveným certifikátem.

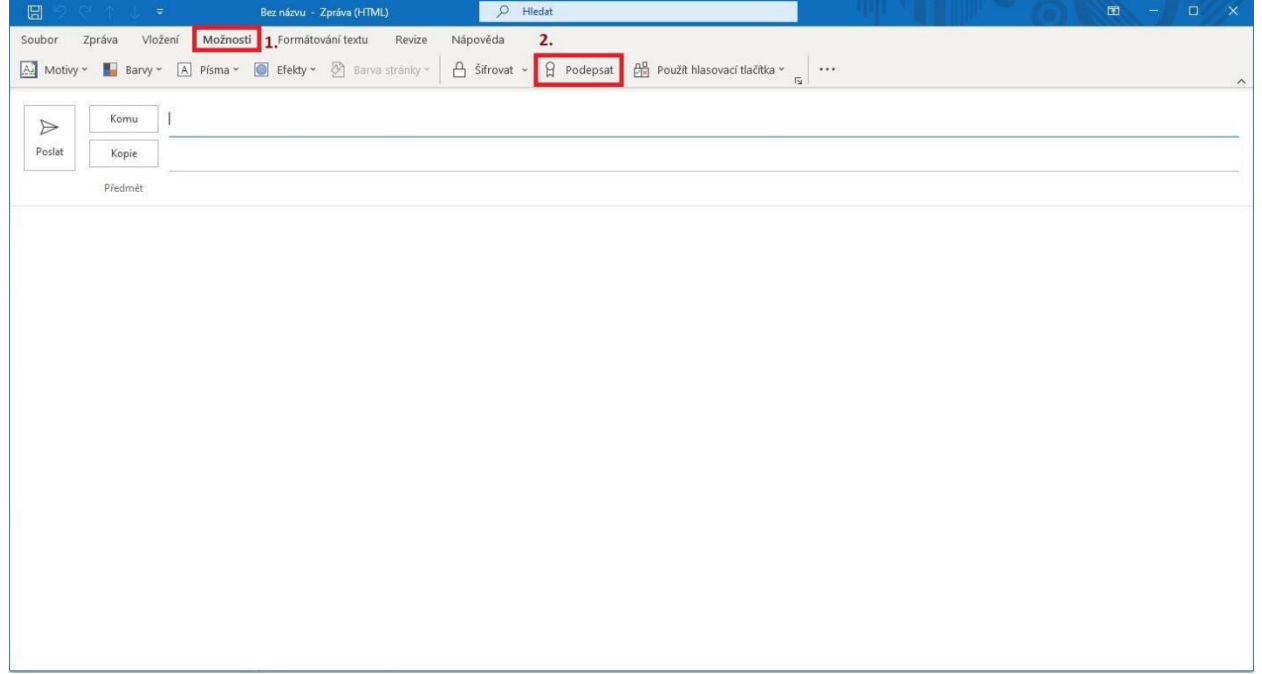

**První certifikační autorita, a.s.,** se sídlem Podvinný mlýn 2178/6, 190 00 Praha 9 - Libeň, zapsaná dne 12. 3. 2001v Obchodním rejstříku, vedeném u Městského soudu v Praze, spisová značka: oddíl B, vložka 7136. IČ: 26 43 93 95, DIČ: CZ26439395. Tel.: +420 284 081 940, e-mail: info@ica.cz, www.ica.cz

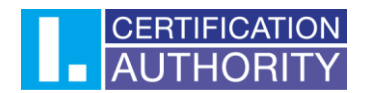

## Nastavení šifrování e-mailů

Nejprve je potřeba v MS Outlook vytvořit kontakt a přiřadit (veřejný) klíč protistrany, se kterou bude probíhat šifrovaná komunikace – Toto nastavení musí udělat uživatel, který bude odesílat zašifrované zprávy jinému uživateli, jelikož může zprávu odšifrovat pouze privátním klíčem, který k dané veřejné části patří.

Vytvoření kontaktu se provádí na kartě **"Kontakty"** v levém dolním rohu.

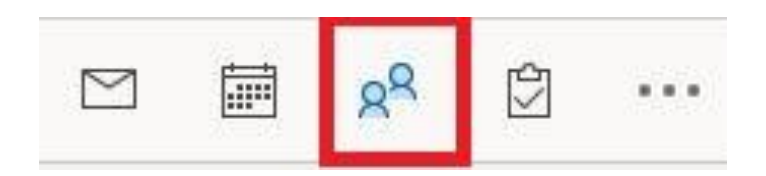

V levém horním rohu naleznete tlačítko "Nový kontakt".

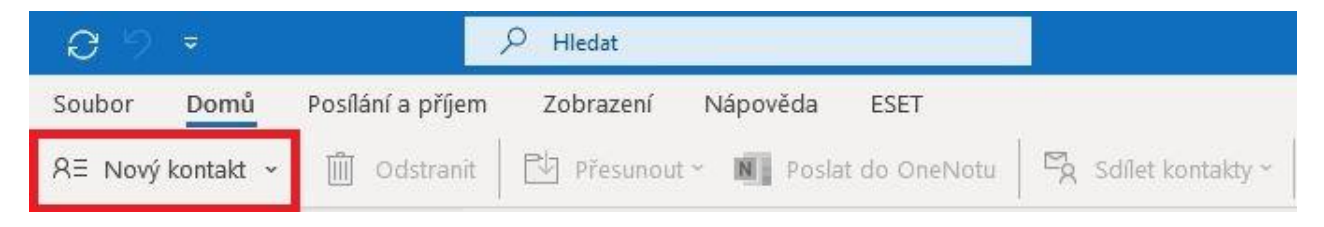

První certifikační autorita, a.s., se sídlem Podvinný mlýn 2178/6, 190 00 Praha 9 - Libeň, zapsaná dne 12. 3. 2001v Obchodním rejstříku, vedeném u Městského soudu v Praze, spisová značka: oddíl B, vložka 7136. IČ: 26 43 93 95, DIČ: CZ26439395. Tel.: +420 284 081 940, e-mail: info@ica.cz, www.ica.cz

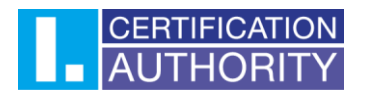

Vyplníte potřebné **kontaktní údaje** (důležitá je e-mailová adresa) a přiřadíte veřejný klíč protistrany pro šifrování pomocí tlačítka "Certifikáty", pro šifrování je určen Komerční (Public) certifikát.

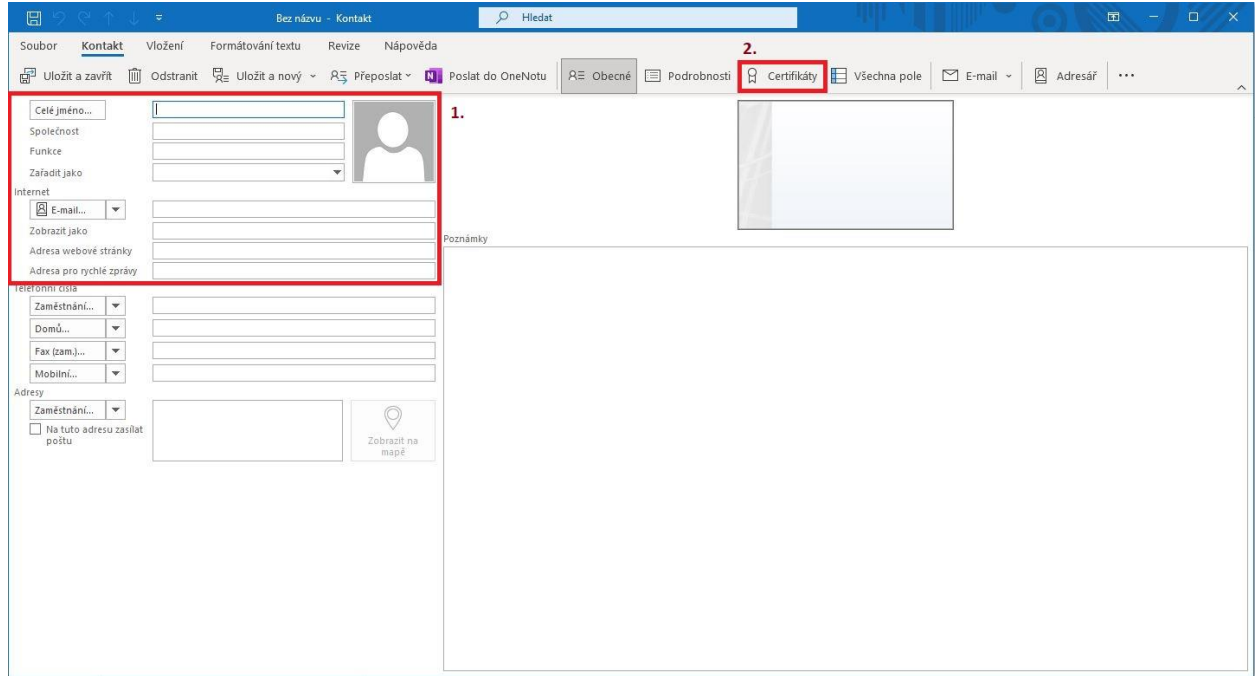

Pomocí tlačítka "Importovat" provedete import veřejného klíče pro šifrování ke kontaktu.

Klíč je potřebné importovat ve formátu **.cer** nebo **.der**.

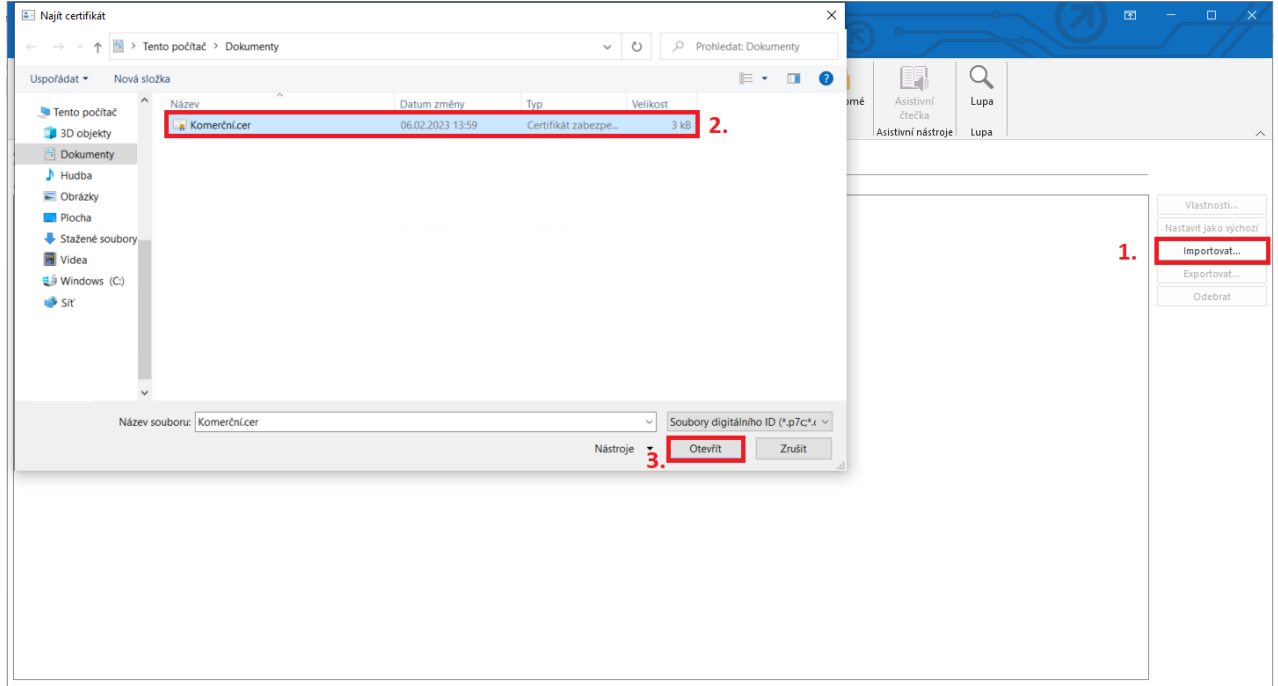

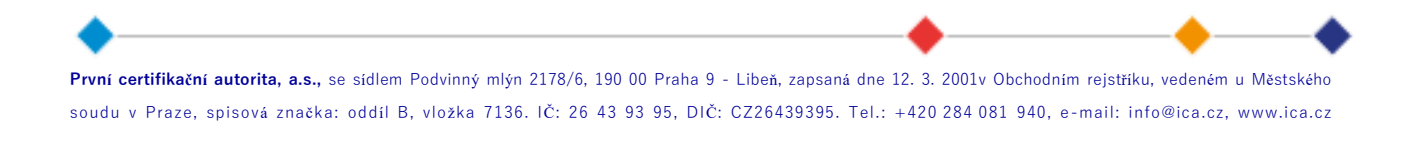

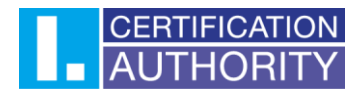

Nyní je certifikát pro šifrovanou komunikaci nastaven, uložení kontaktu provedete tlačítkem **"Uložit a zavřít"** v levém horním rohu.

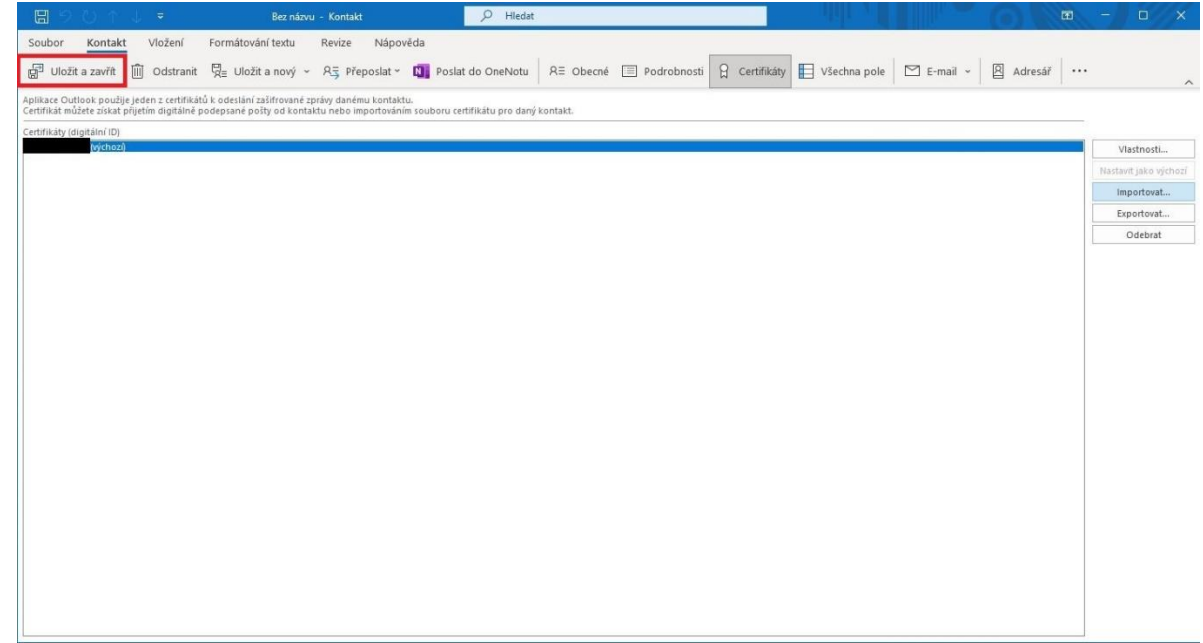

Nyní je možné zaslat šifrovanou zprávu vytvořenému kontaktu.

Obsah šifrované zprávy může otevřít pouze protistrana příslušným soukromým klíčem.

E-mailovou zprávu zašifrujete pomocí tlačítka "Možnosti" a následně kliknete na "Šifrovat".

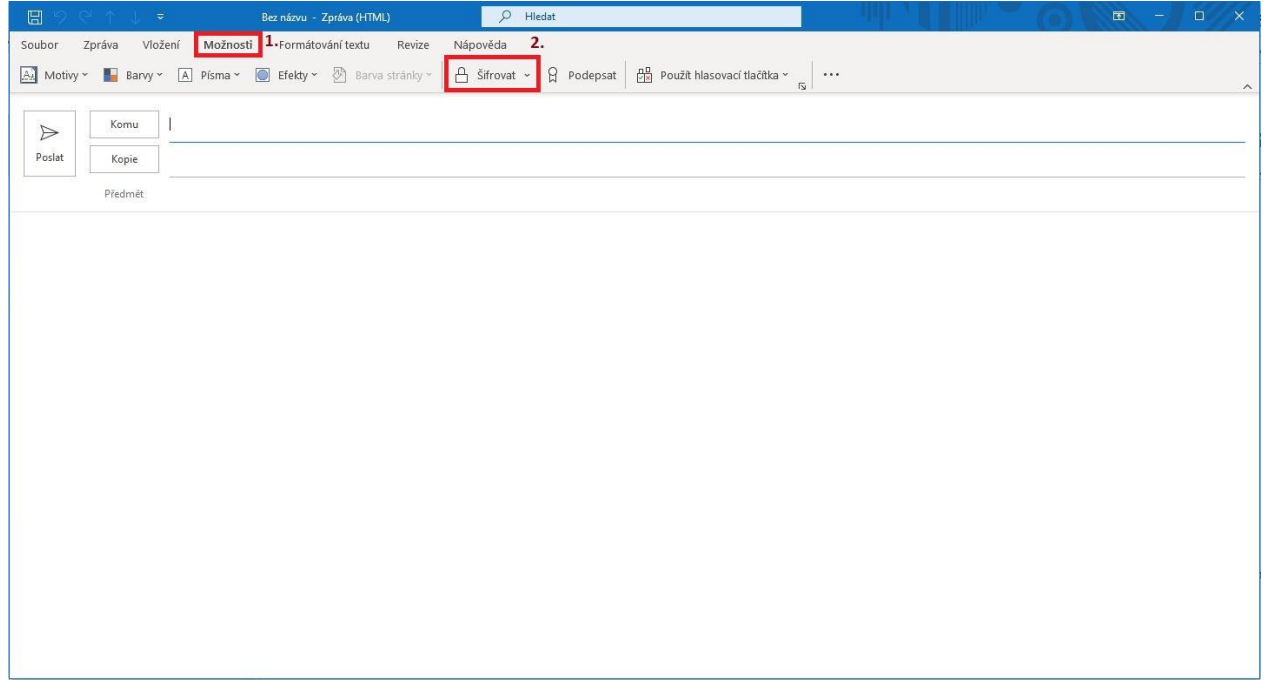

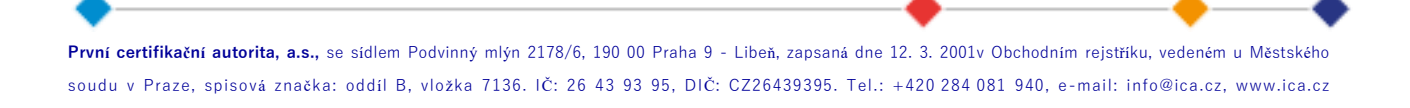